# Download, install Office 365 Checking for: Office 365 updates and if you are On boarded Connecting to school printers using BYODx Mapper

### **Download, install Office 365**

Please note: This is not available to download from School, it must be done from home.

#### At home:

1. Open a browser and type in office.com

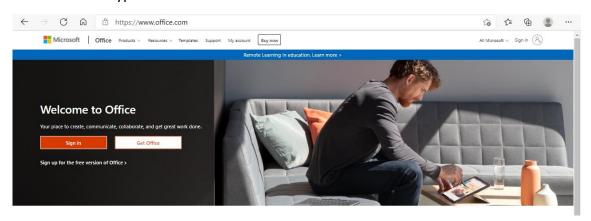

2. Click Sign in

3. Type in your email address (e.g. nle104@eq.edu.au) and Click

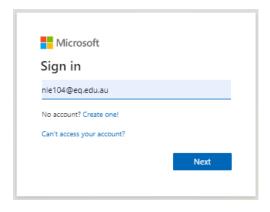

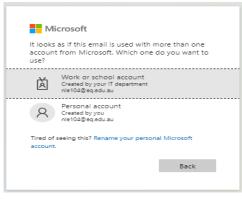

Next

Work or school account Created by your IT department nle104@eq.edu.au

4. Type your username, password and when ready tick the conditions of use and privacy statement.

Click Sign in

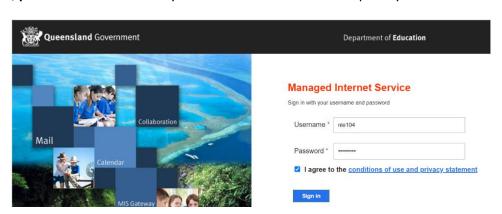

5. Click Install Office V then Click

Office 365 apps
Includes Outlook, OneDrive for Business,
Word, Excel, PowerPoint, and more.

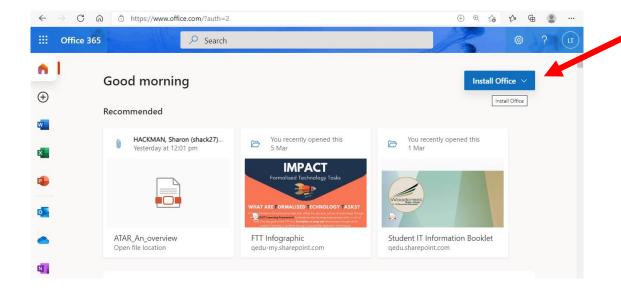

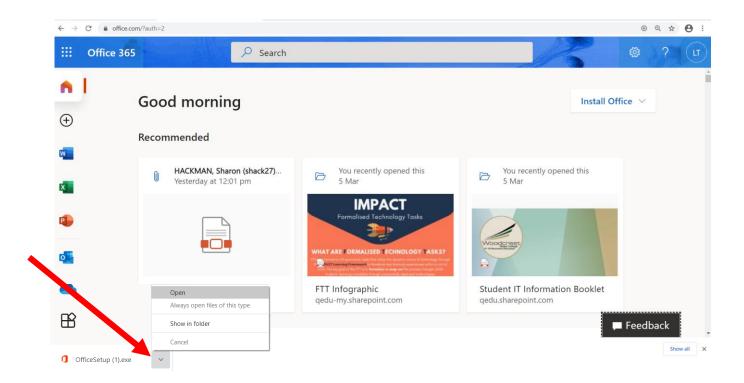

Office starts to install.

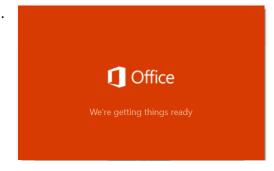

#### 7. Follow the instructions

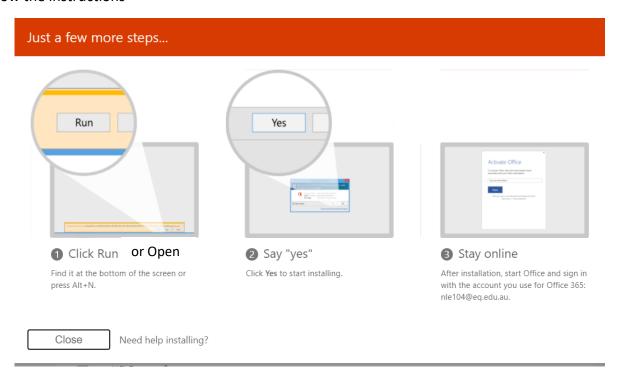

# **Checking for updates**

At Home: Check if your laptop is updated by following the instructions below.

1. Click on the bottom left hand corner and type in **updates** 

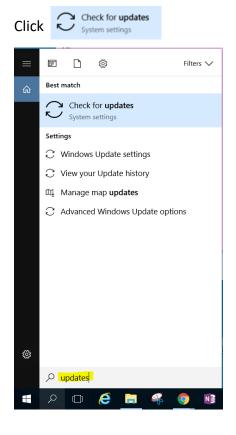

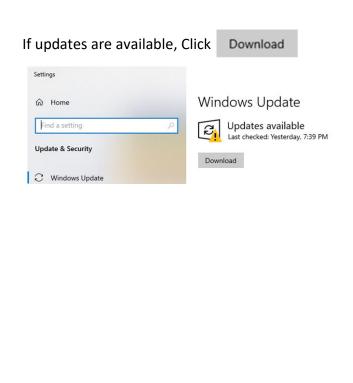

## Check if you are ON BOARDED?

**At School**: To check you are on boarded, click onto the Wifi icon in the right hand corner.

If you are connected to EQNET you will have school internet access and are on boarded.

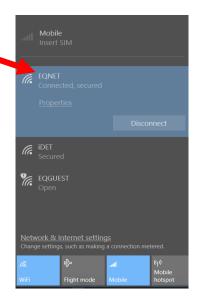

If you are not connected to EQNET then you need to be on boarded.

Go and ask at the **BYOD window** for on boarding help.

# **Connecting to the school printers**

At School: Bring your up to date laptop with MS Office downloaded on it to school.

1. Click on the bottom left hand corner and type Company Portal App

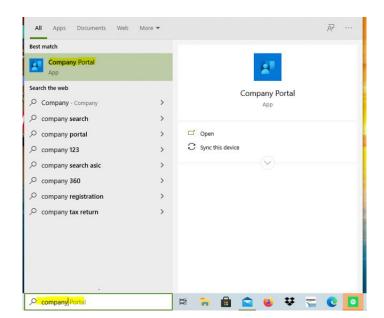

2. In Company Portal search for BYOx Mapper or look for the app and

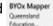

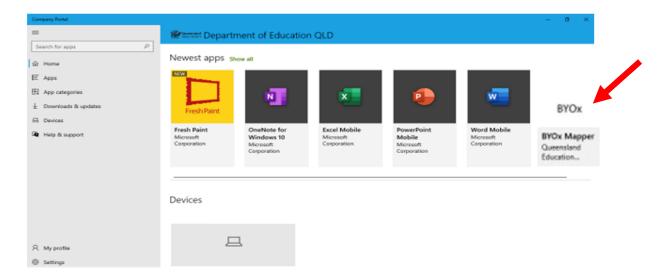

3. Click Install

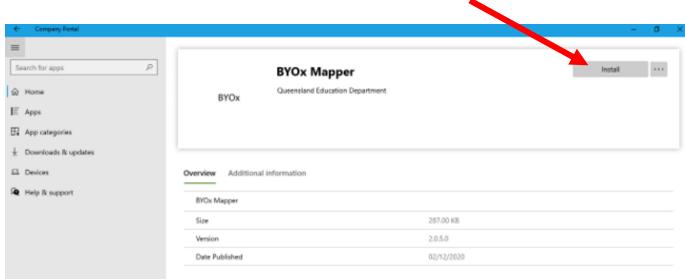

4. Once installed, Click and type in BYOx Mapper

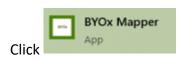

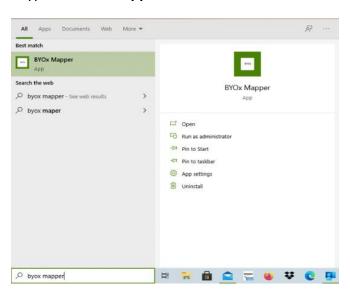

5. Type in your **username** and **password** then Click

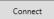

Once connected you can print.

P0456BYOStudent

Ready

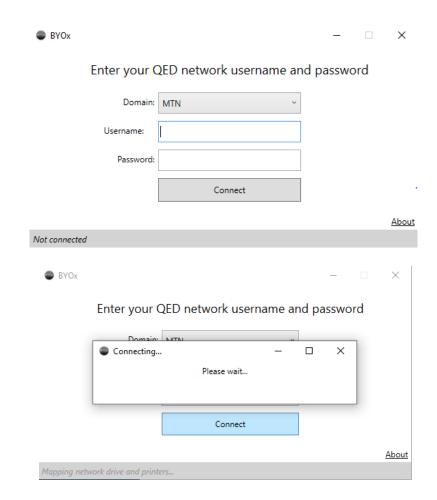

6. When printing your documents, search for the printer BYOStudent or

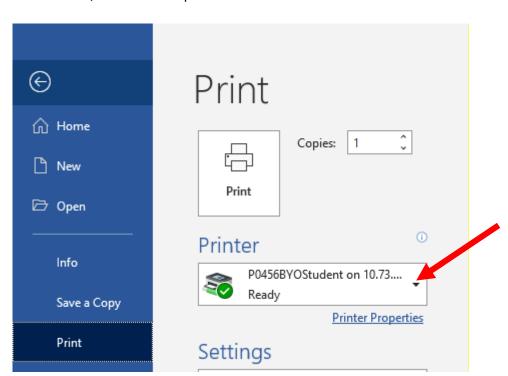